## **Parameters Programming Software**

CHINO

# **PASS**

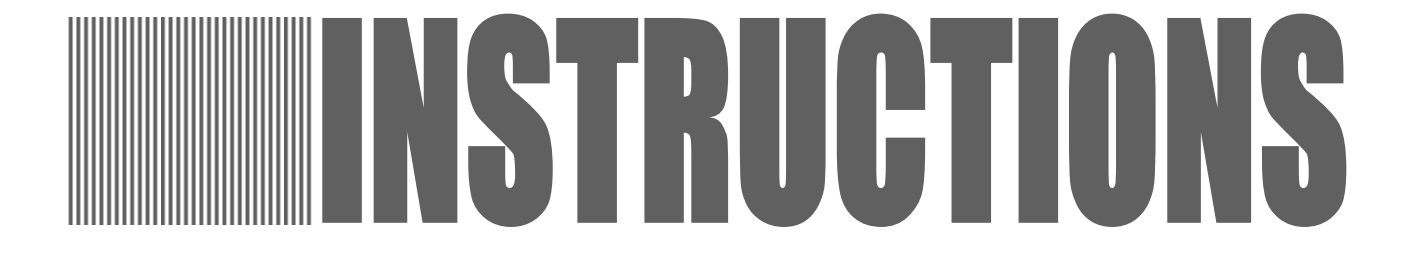

 Thank you for your purchase of parameters programming software "PASS". Please read this instruction manual without fail for using this software correctly and safely and also preventing troubles in advance.

#### **Notice**

- 1. No part of this manual can be reproduced in any form without permission.
- 2. For the contents of this manual, alteration is reserved without notice in the future.
- 3. This manual has been prepared by making assurance doubly sure about its contents. However, if any question arises or if any error, an omission, or other deficiencies are found, please inform your nearest CHINO's sales agent of them.
- 4. You are requested to understand that CHINO is not responsible for any operation results.

Windows and Excel are registered trademarks of Microsoft Corporation. Other brand and product names are trademarks or registered trademarks of their respective holders.

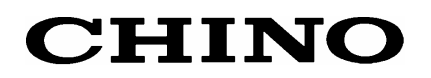

# ― **CONTENTS** ―

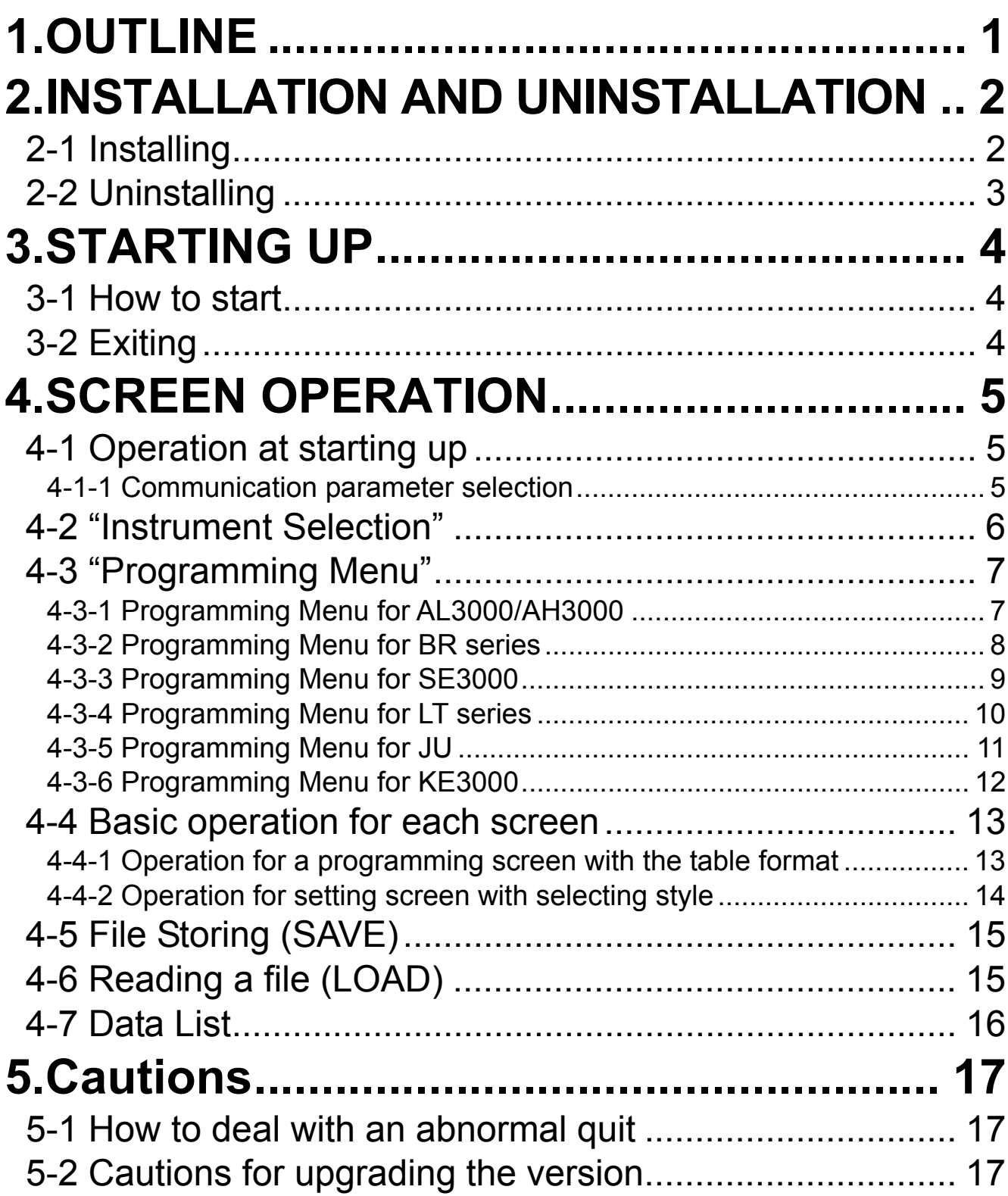

# **1.OUTLINE**

This software must be installed into the hard disk of your computer just as you install other application software for Windows. This software cannot be started from a CD-ROM.

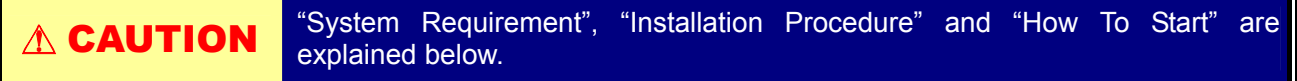

#### **[System Requirements]**

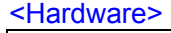

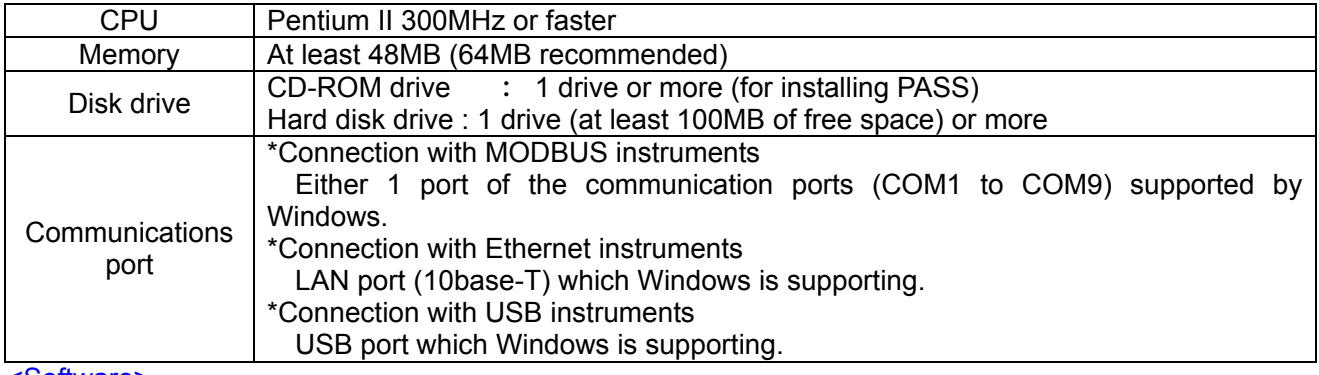

<Software>

OS Windows98/Me

WindowsNT4.0/2000/XP Home/XP Pro

**\* Internet Explorer 4.0 or later version is required to display the Help Contents.** 

#### **[Applied instruments]**

By connecting the following instruments and a personal computer via a communications interface, Parameters are programmed and displayed on a computer screen.

#### **MODBUS**

- ・Graphic recorder BR series
- ・180mm hybrid recorder AH300 series
- ・100mm hybrid recorder AL3000 series
- ・Field scanner SE3000 series
- ・Digital indicating controller LT series
- ・Thyristor regulator JU
- ・NETWORK LOGGER KE3000 series

#### **Ethernet**

- ・Graphic recorder BR series
- ・180mm hybrid recorder AH300 series
- ・100mm hybrid recorder AL3000 series
- ・Field scanner SE3000 series
- ・NETWORK LOGGER KE3000 series
- **USB**
- ・NETWORK LOGGER KE3000 series

**Caution:**Each instrument requires a communications interface (RS-232C,/RS-422A/RS-485, Ethernet or USB)

# **2.INSTALLATION AND UNINSTALLATION 2-1 Installing**

By selecting [English] in the Menu window, the window shown below will appear. Click [PASS Installation].

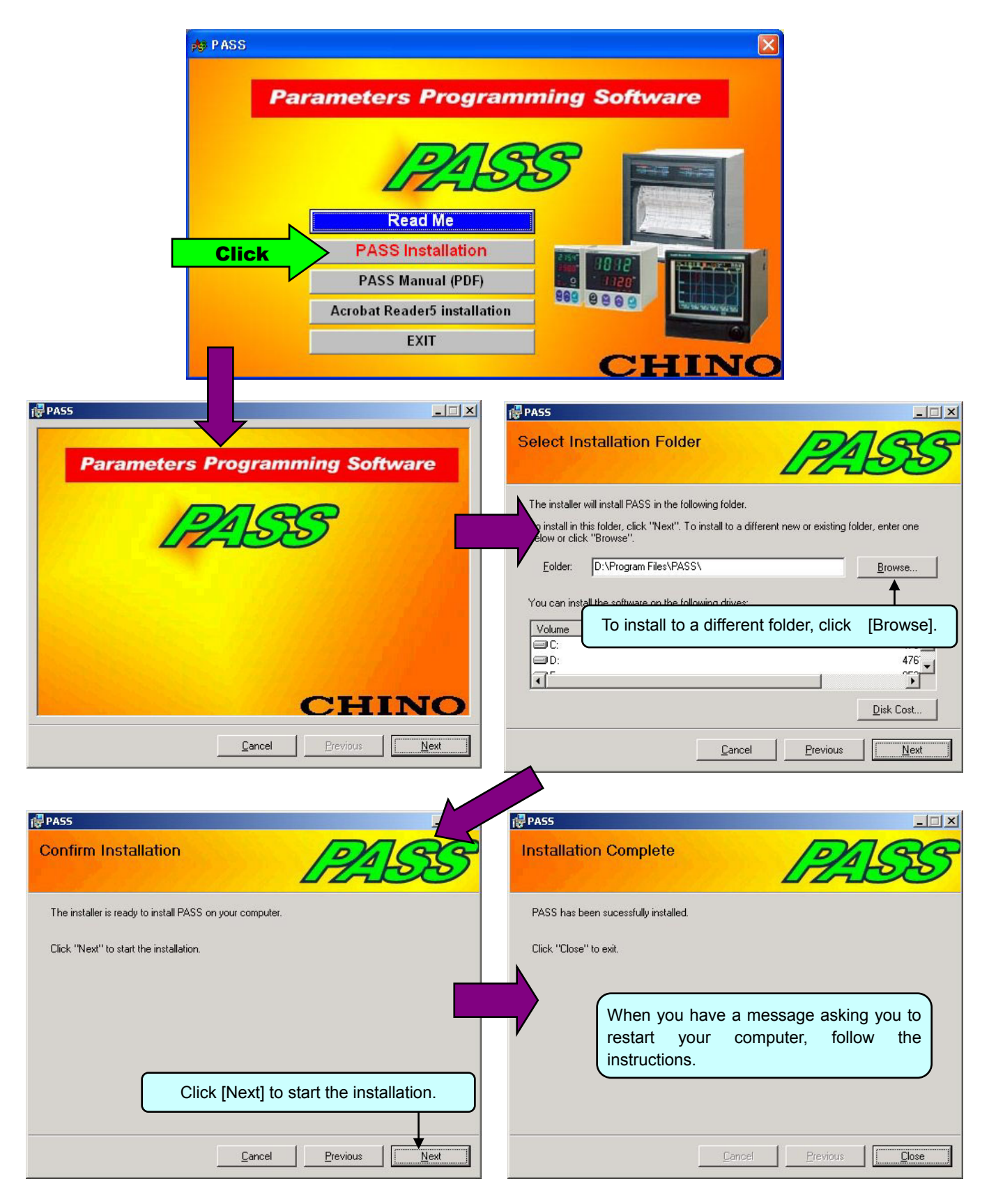

# **2-2 Uninstalling**

Click the Start button, point to Settings, and then click Control Panel.

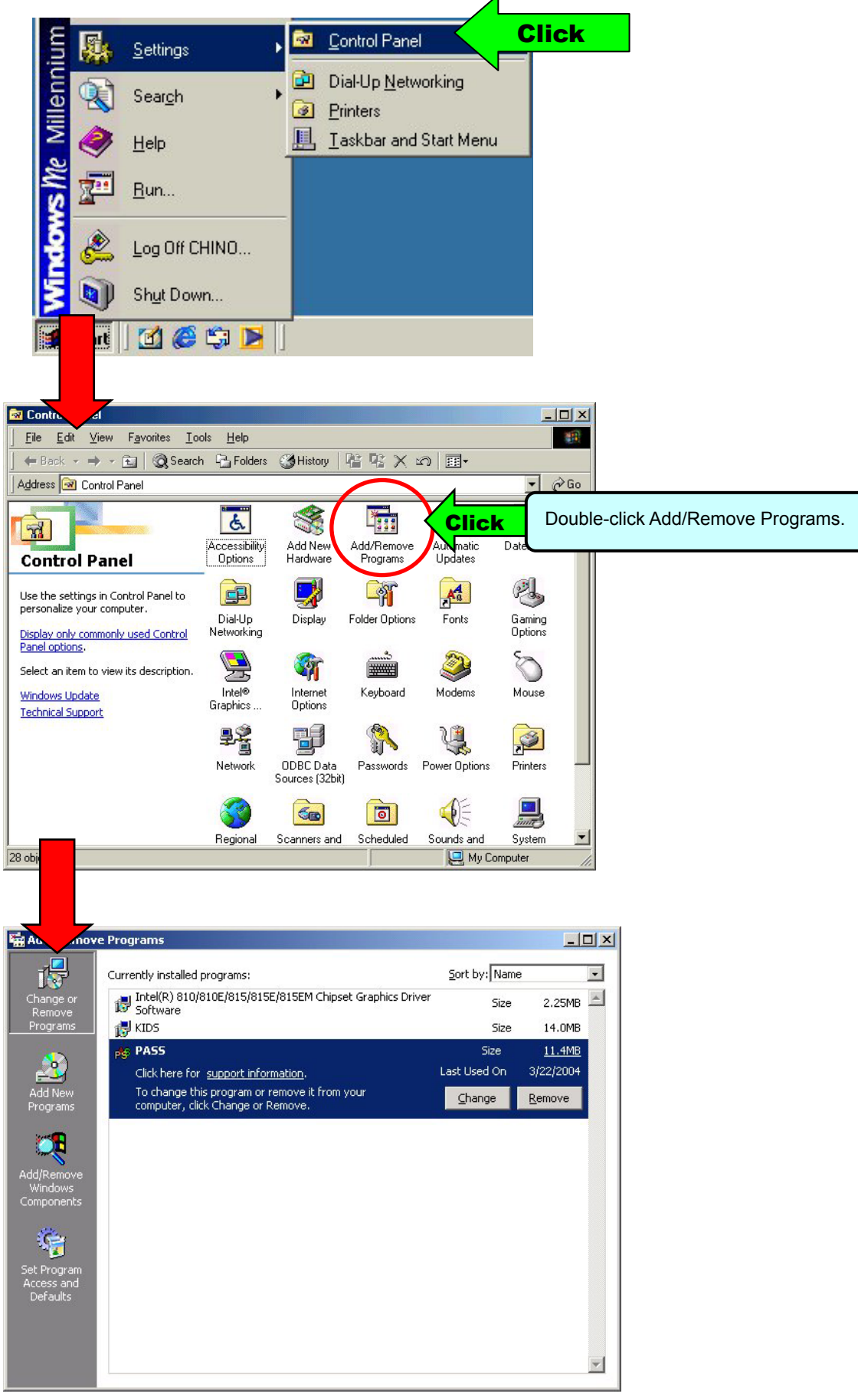

# **3.STARTING UP 3-1 How to start**

To start the program, click [Start] button, point to [Programs], point to [CHINO], and then click [PASS].

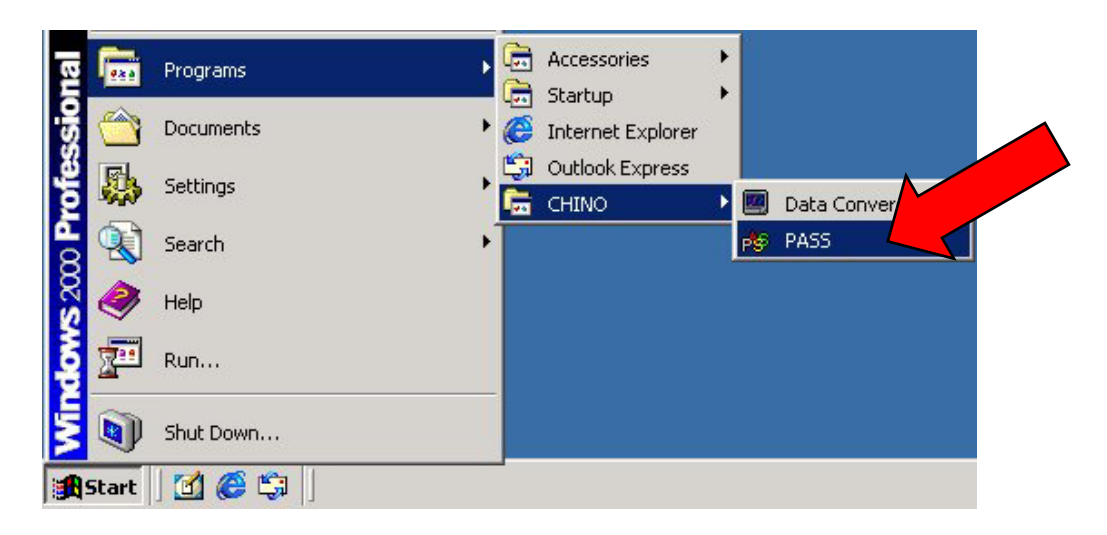

### **3-2 Exiting**

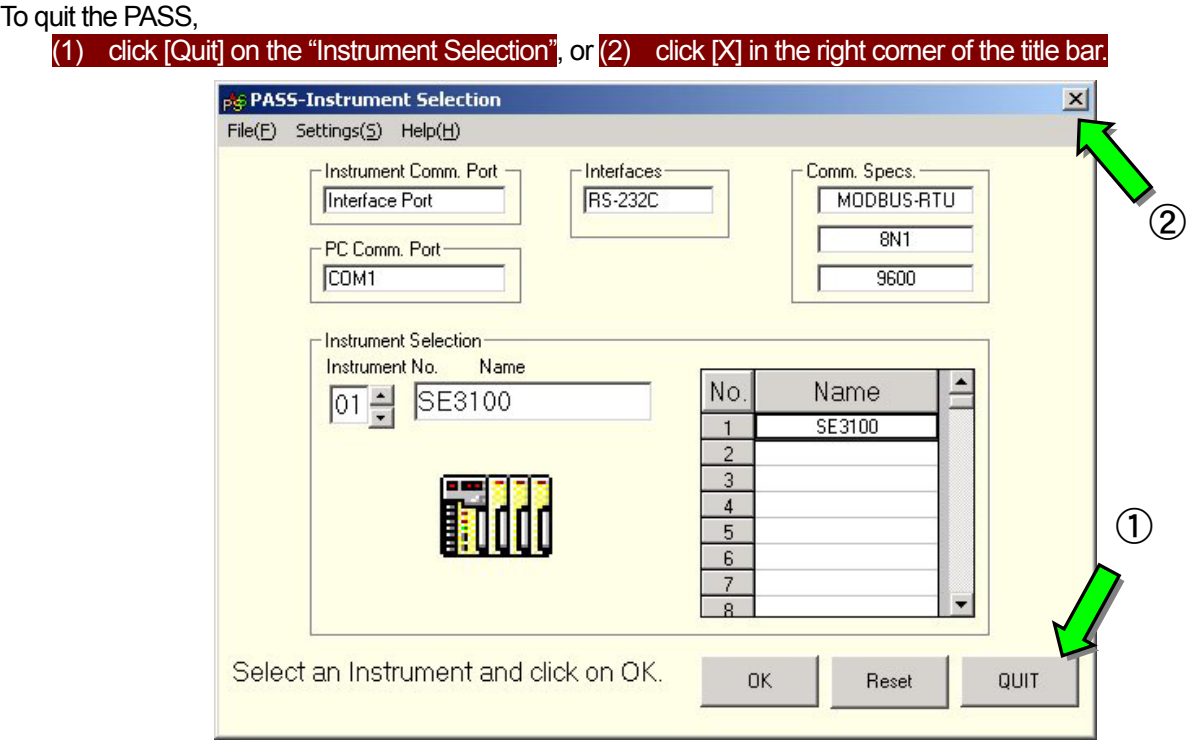

In either case, a confirmation message to quit will appear. Click OK to quit PASS.

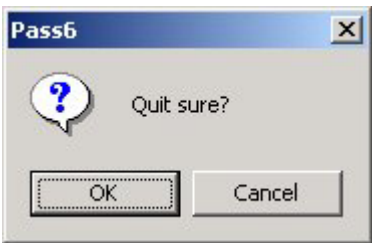

# **4.SCREEN OPERATION**

### **4-1 Operation at starting up**

When you start PASS, the "Communication parameter selection" dialog box will appear.

#### **4-1-1 Communication parameter selection**

The selection of two kinds of parameters is required in the "Communication parameter selection" dialog box.

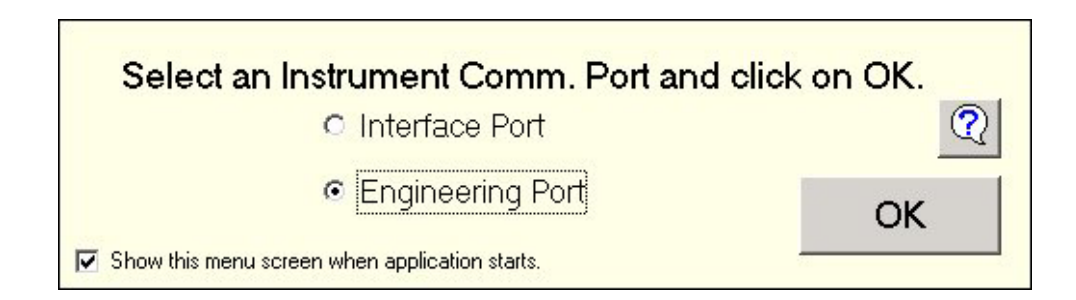

(1) Communication Port on Instruments・・・Select the programming via the "Communication Interface for PC" or the "Engineering Port" on the instruments applied.

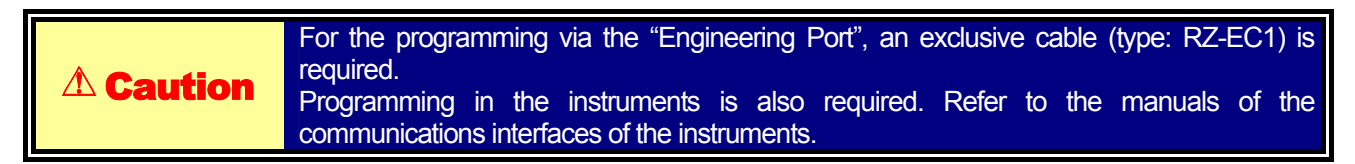

#### (2)Communication Port on PC

 $\bullet$ MODBUS  $\cdot \cdot$  Select the port No, protocol, bit rate for the RS232C of your personal computer ※Programming by PASS should be performed either in RTU mode or ASCII mode of the MODBUS protocol.

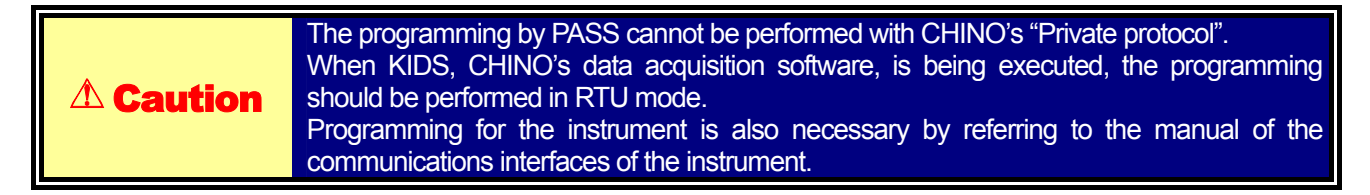

●Ethernet・・・Select the IP address, port No.

 $\bullet$  USB  $\cdot \cdot \cdot$  Select the address.

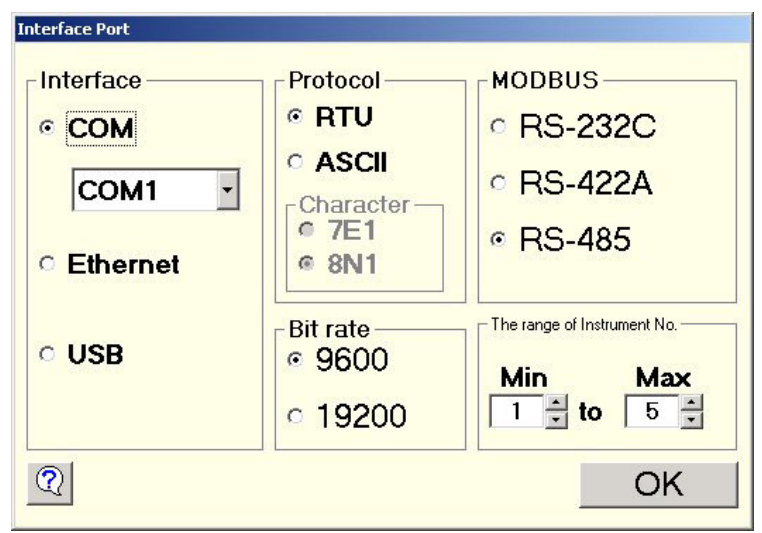

## **4-2 "Instrument Selection"**

When the above programming has been completed, the instrument to be connected is automatically detected. When RS232C or "Engineering Port" is selected, detection will be carried out only at the "Instrument Number" 1. In case of RS422A, Rs485 or USB, the instruments are detected in the range entered in Para. 4-1-1 from 1 to 99. For Ethernet, IP addresses only are detected.

The detection result is displayed on the "Instrument Selection" screen. Select the instrument with the "Instrument Number" to be programmed and click "OK".

In case the instrument to be programmed is not displayed, check (1) communications cable and (2) communications settings (both for the instrument and the personal computer), then click "Reset".

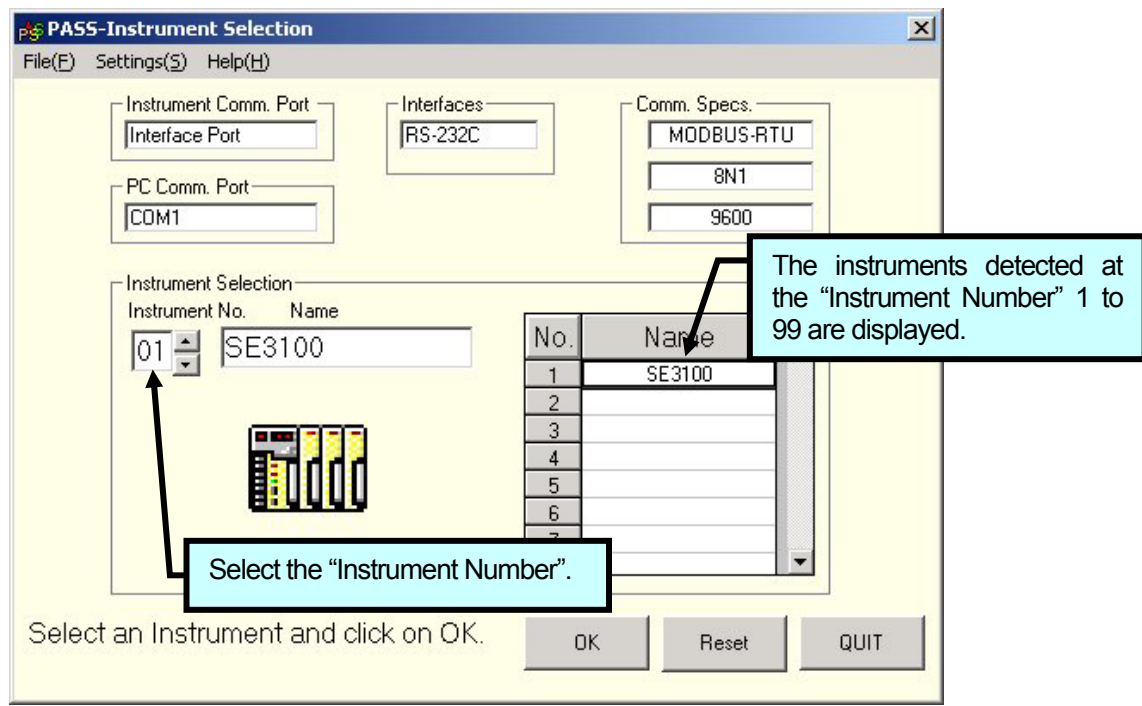

At the setting (S) on the menu bar;

[Read from instrument] is selected, current parameters are read from an instrument and the menu screen for each model will appear. Click the button of the parameter item required to program. (Refer to paragraphs after Para. 4-3-1.)

[Read from file] is selected, instrument parameters are read from a file created by [SAVE] on the menu for each model and the menu screen will appear. Click the button of the parameter item required to program. (Refer to paragraphs after Para. 4-3-1.)

\* As the parameters are not read from an instrument, the initial startup becomes quicker.

## **4-3 "Programming Menu"**

#### **4-3-1 Programming Menu for AL3000/AH3000**

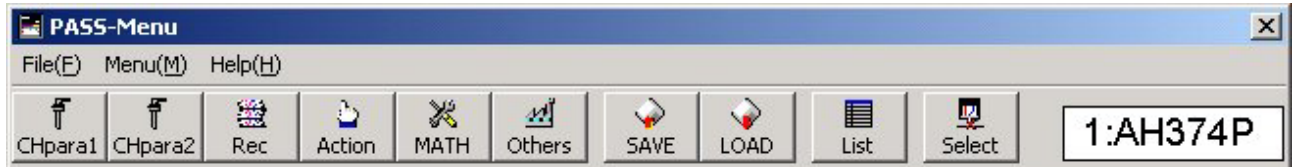

٠

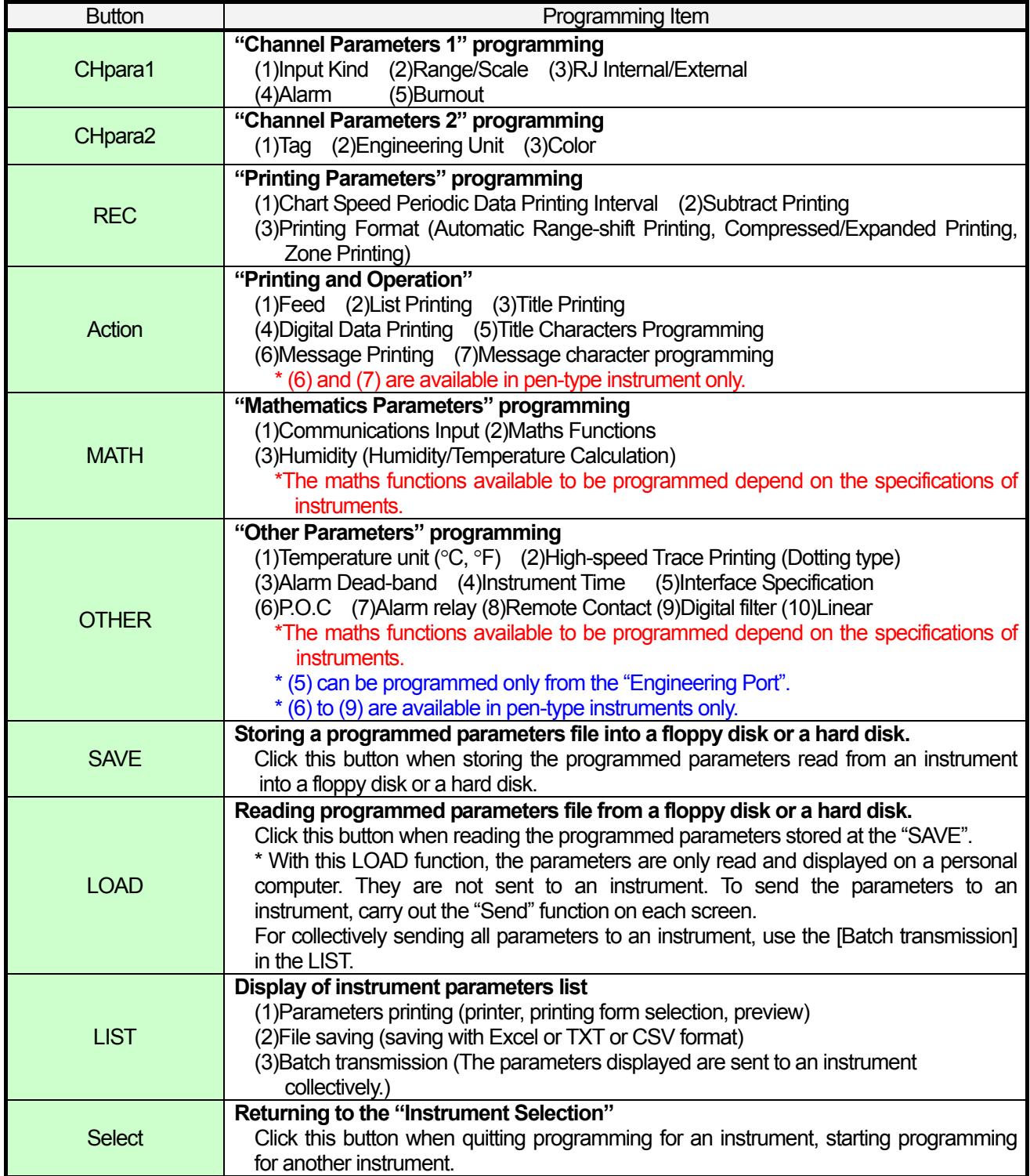

#### **4-3-2 Programming Menu for BR series**

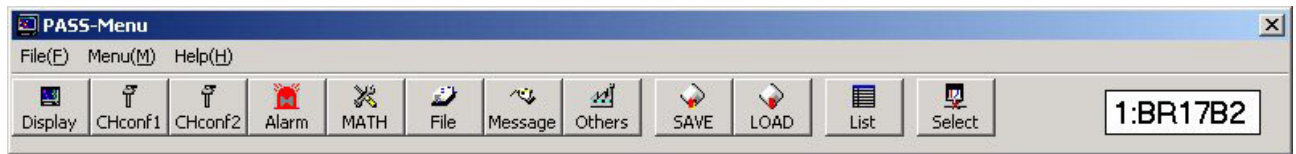

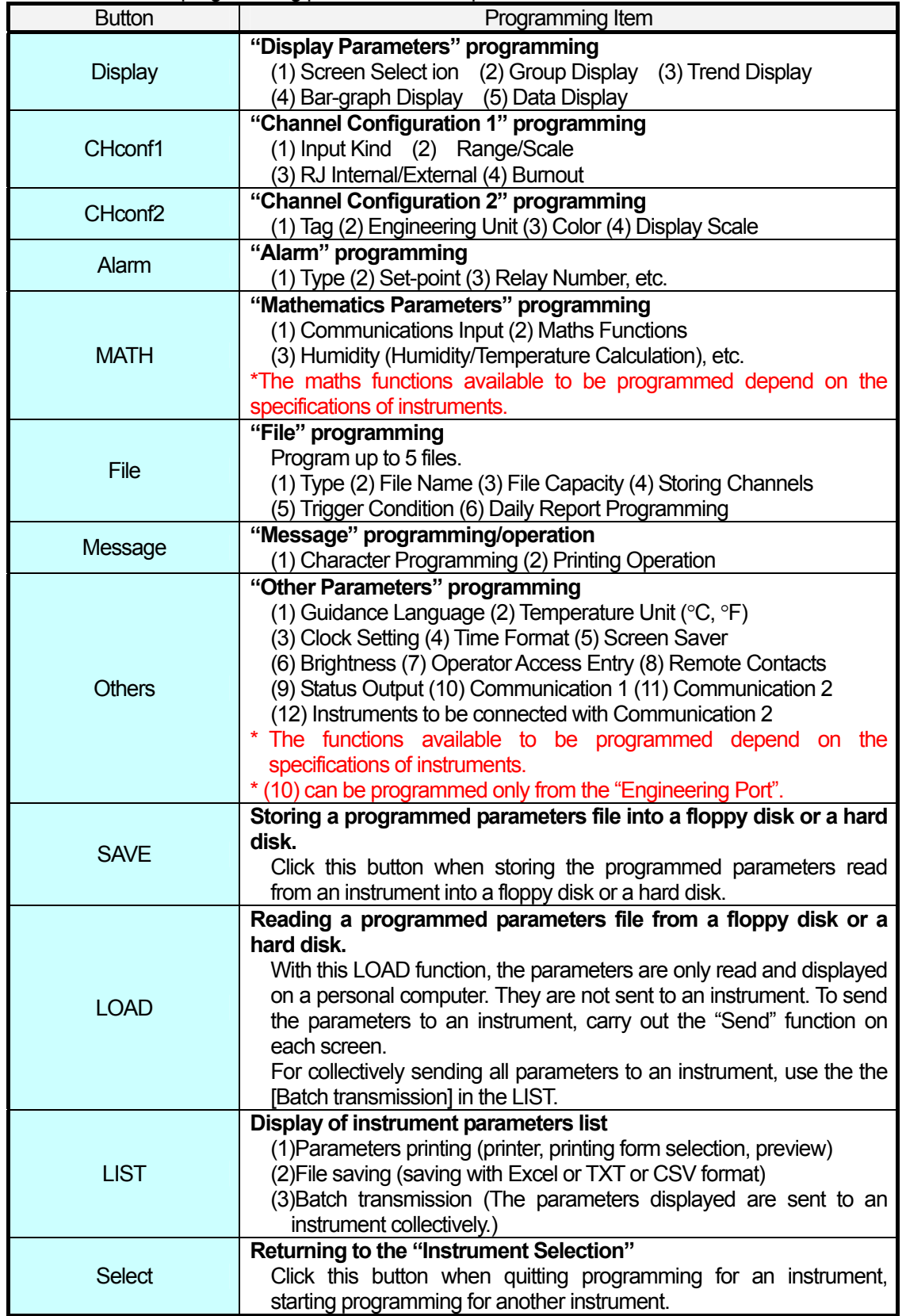

#### **4-3-3 Programming Menu for SE3000**

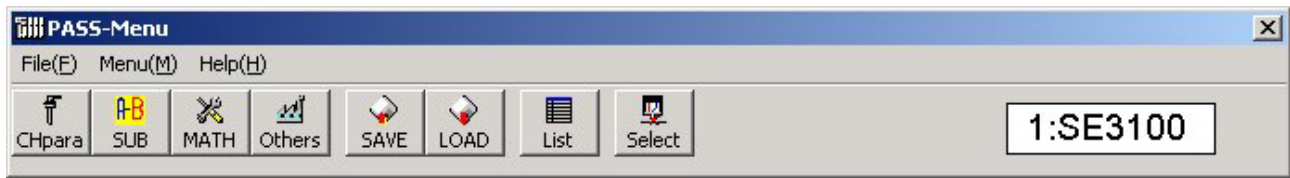

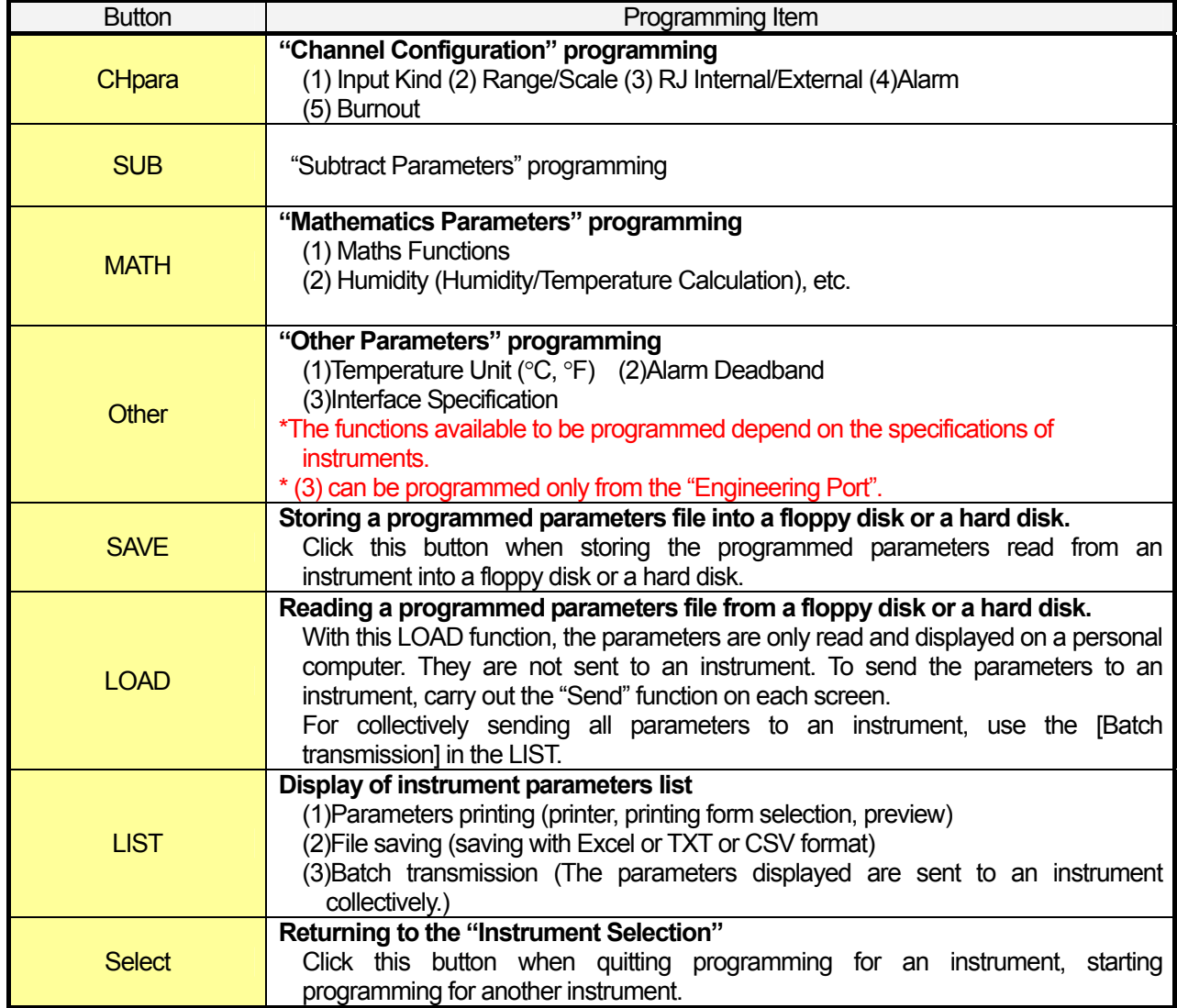

#### **4-3-4 Programming Menu for LT series**

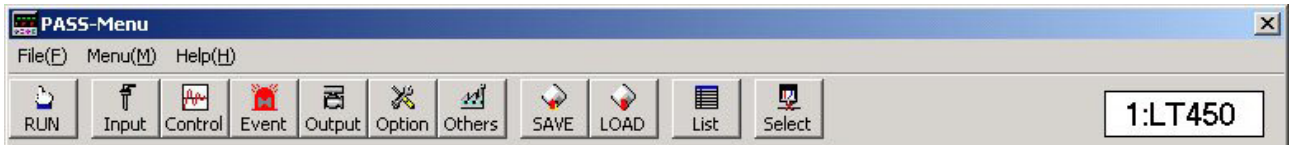

The buttons and the related programming parameters are explained below.

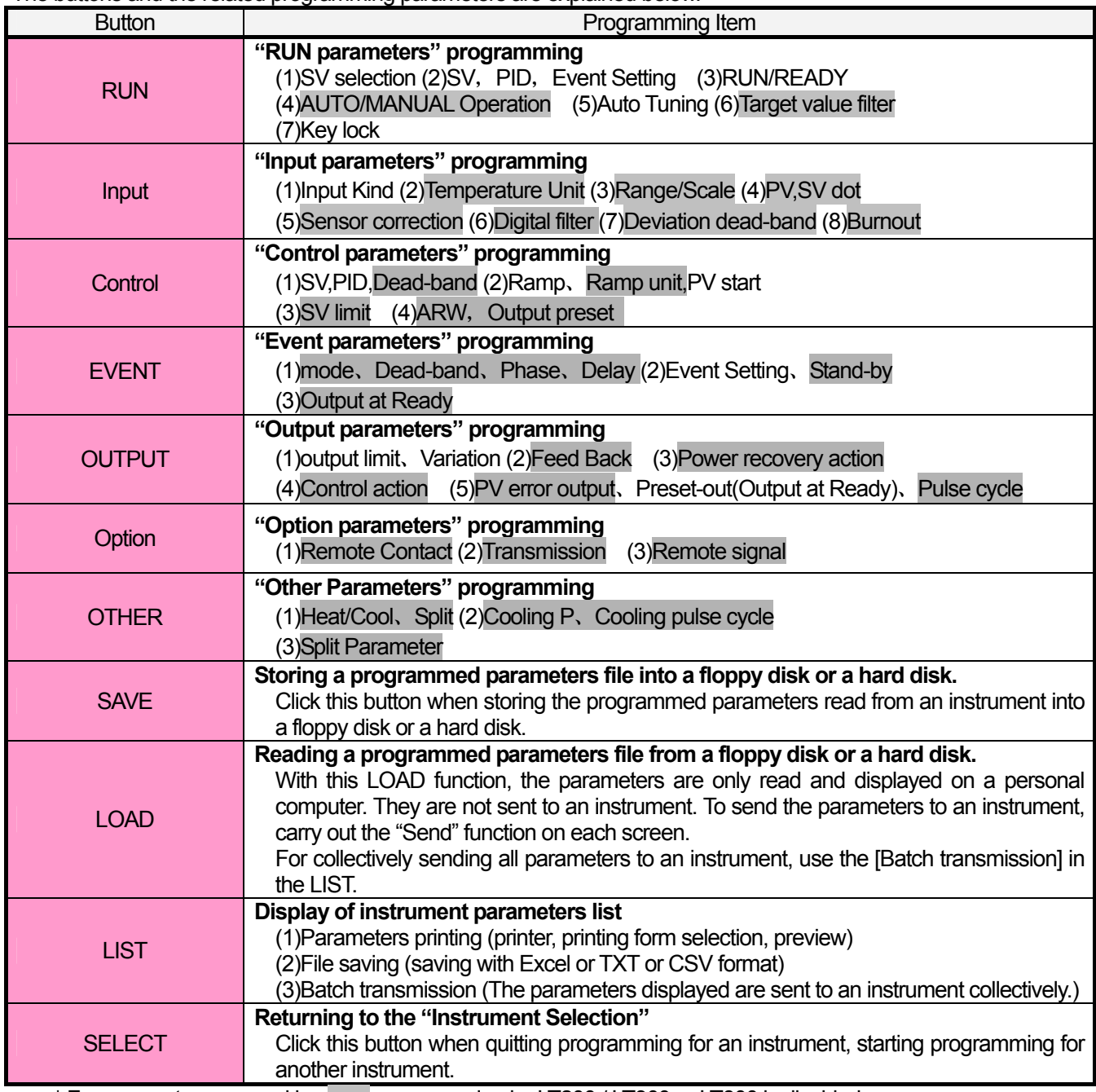

\* For parameters covered by , programming by LT200,/ LT300 or LT800 is disabled.

\*Depending on specifications of instruments, some parameter items cannot be programmed.

#### **4-3-5 Programming Menu for JU**

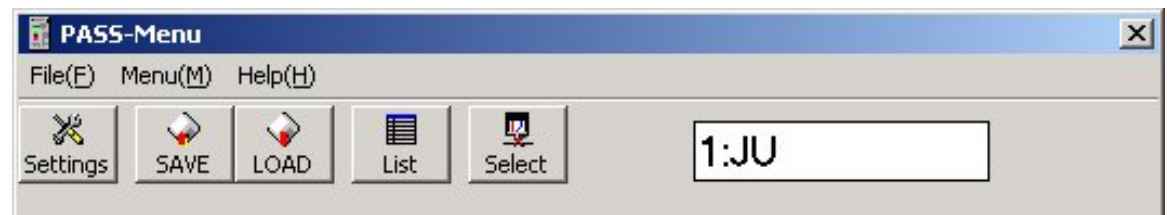

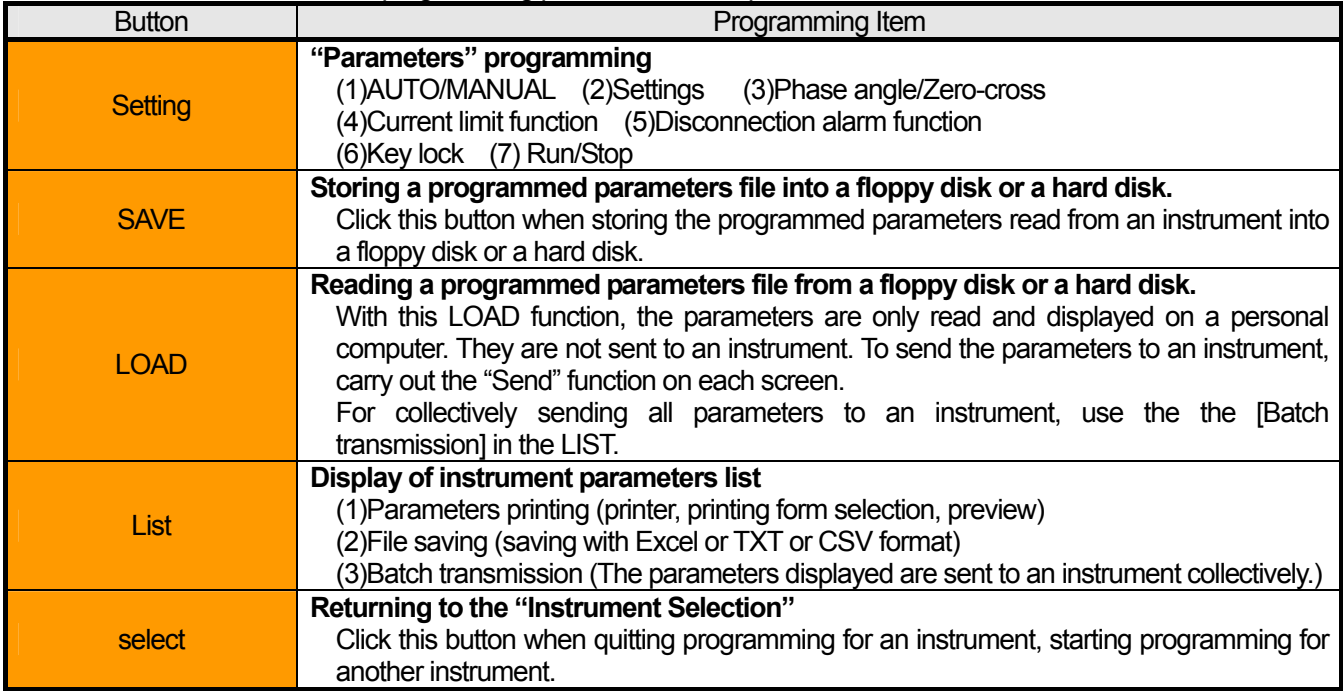

#### **4-3-6 Programming Menu for KE3000**

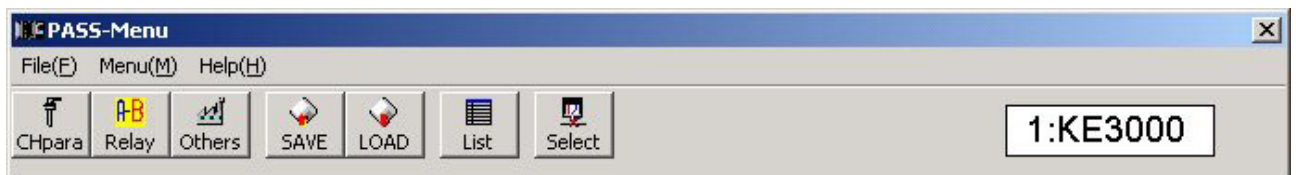

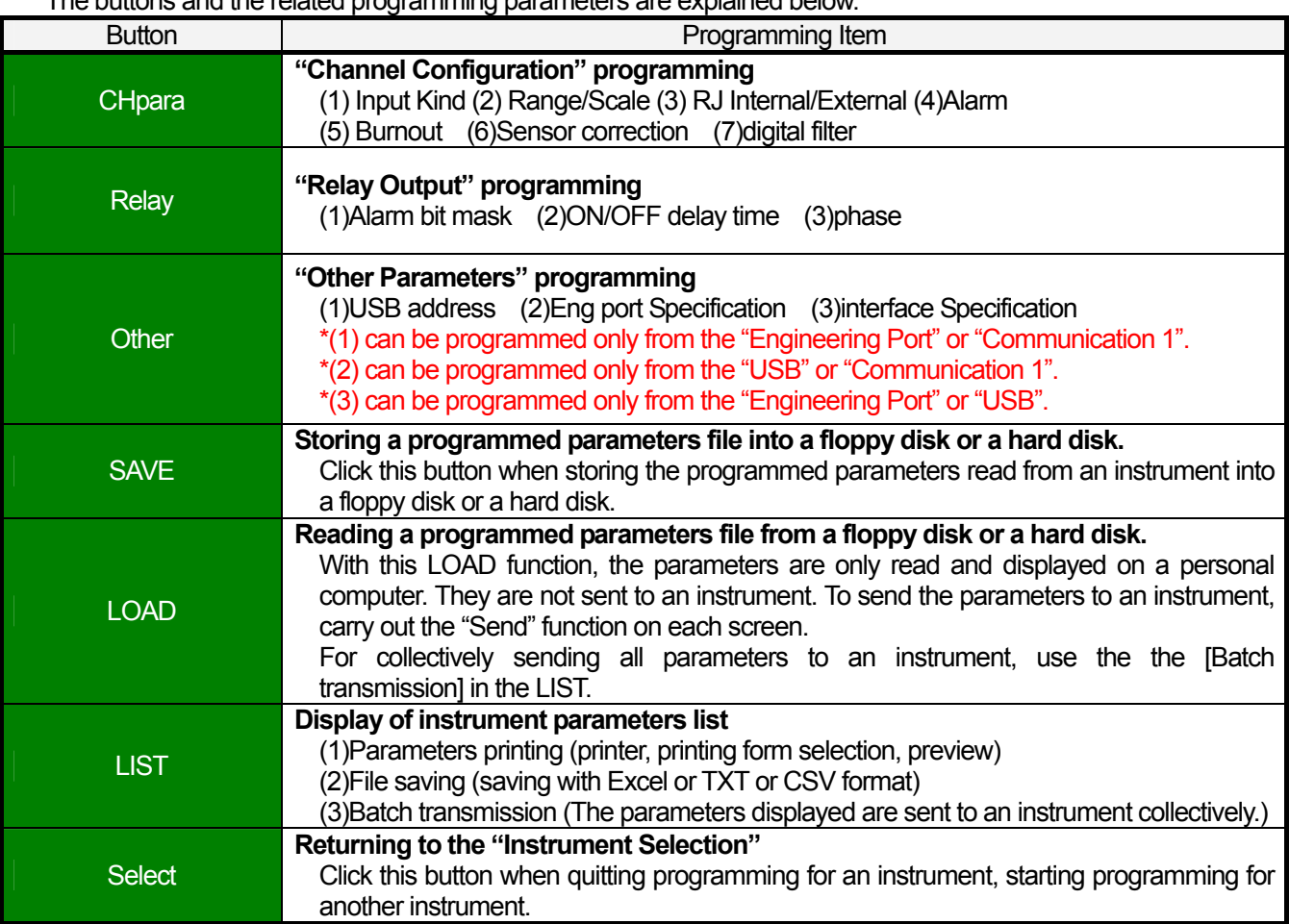

## **4-4 Basic operation for each screen**

Two kinds of programming, a table format and a selecting format, are available.

#### **4-4-1 Operation for a programming screen with the table format**

The followings are the procedure to operate the programming screen.

(1)Click the cell where you want to change a parameter. (Entering of numeric values via the keyboard is enabled.)

(2)Change a parameter on the programming menu or select a parameter from the list.

(3)Send the reprogrammed parameters to the instrument by clicking on the "Trans" button.

#### **[Example: CH parameters for KE3000]**

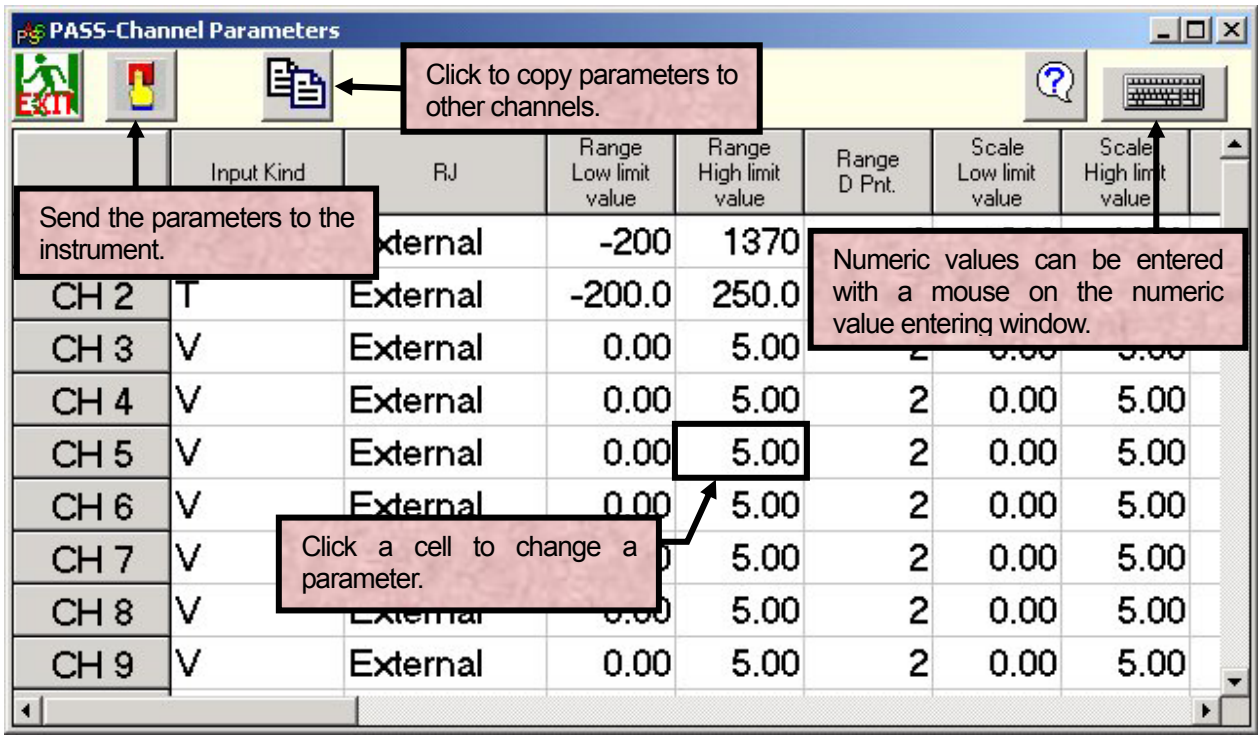

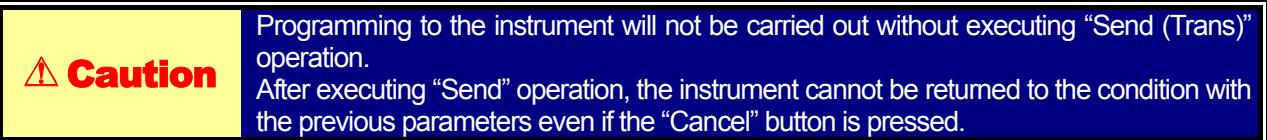

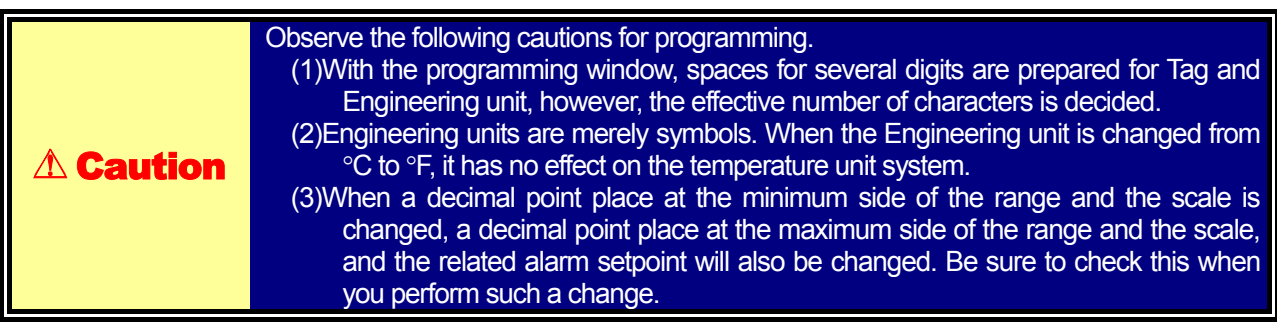

#### **4-4-2 Operation for setting screen with selecting style**

The followings are the procedure to operate the programming screen.

- (1)Click the item that you want to select.
- (2)Send the reprogrammed parameters to the instrument by clicking on the "Trans" button.

#### **[Example: Recording formats for AL3000/AH3000]**

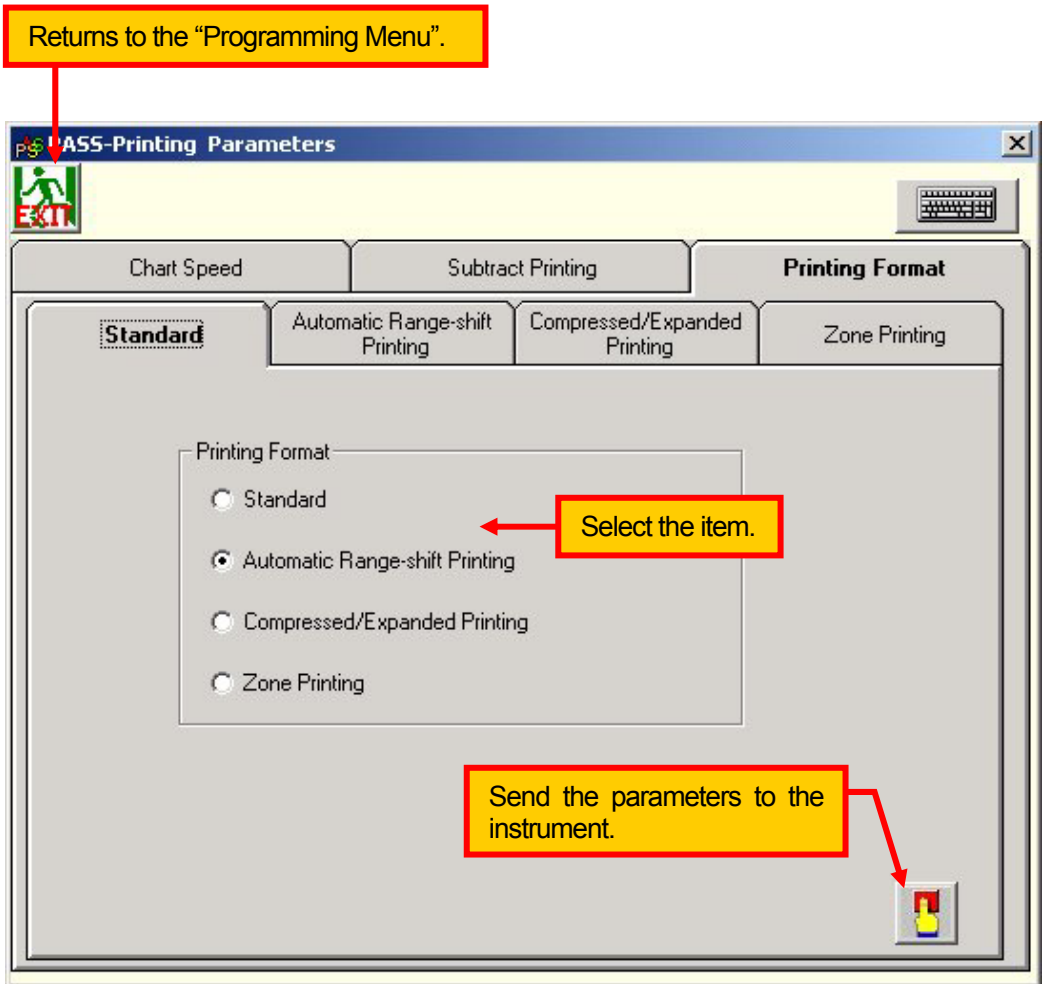

## **4-5 File Storing (SAVE)**

When the SAVE button  $\frac{1}{\sqrt{24}}$  is clicked, the following window is displayed. Specify the name of the file and the place where the programmed parameters are to be stored. The programmed parameters are stored by clicking "SAVE".

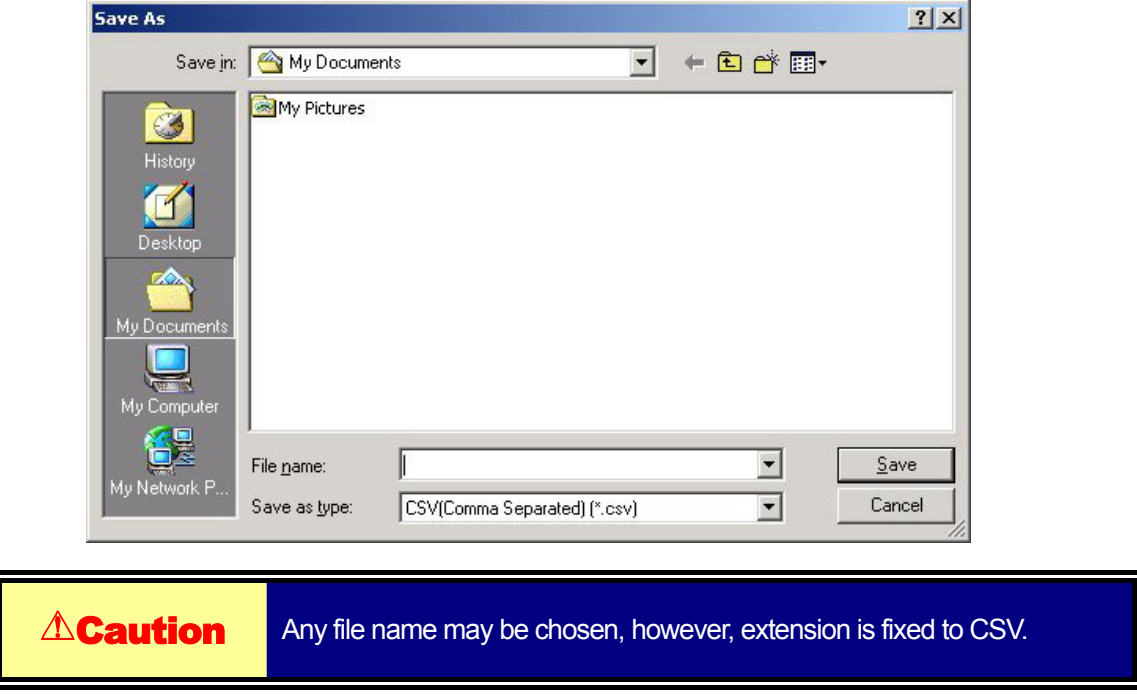

## **4-6 Reading a file (LOAD)**

When the LOAD button  $\left|\bigotimes_{\text{LOAD}}\right|$  is clicked, the following window is displayed. Specify the file name and the place where the programmed parameters have been stored. The programmed parameters are read out by clicking "OPEN".

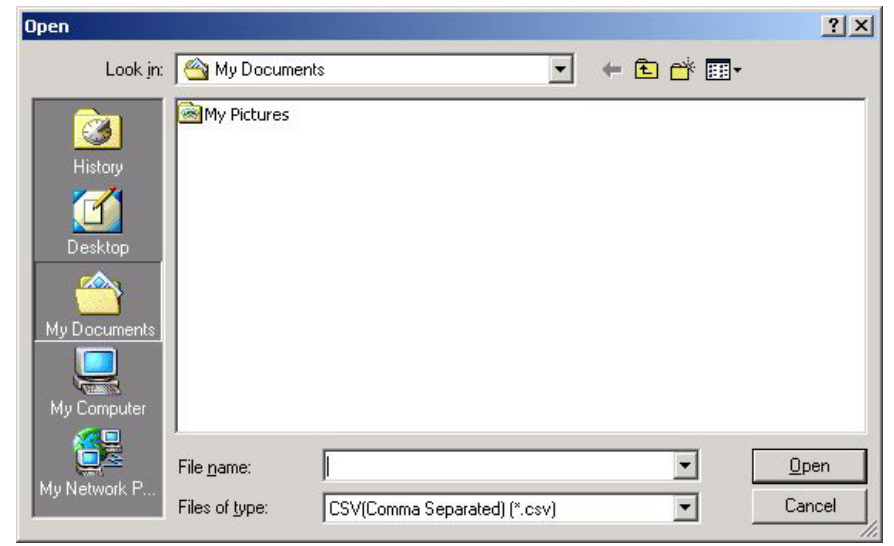

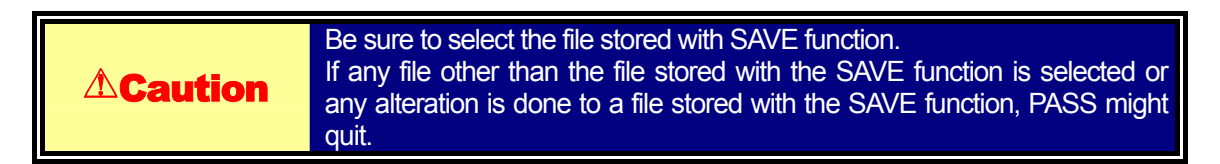

## **4-7 Data List**

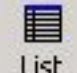

By clicking this button  $\begin{array}{|c|c|c|}\n\hline\n\text{List} & \text{, the screen show below will appear.}\n\end{array}$ 

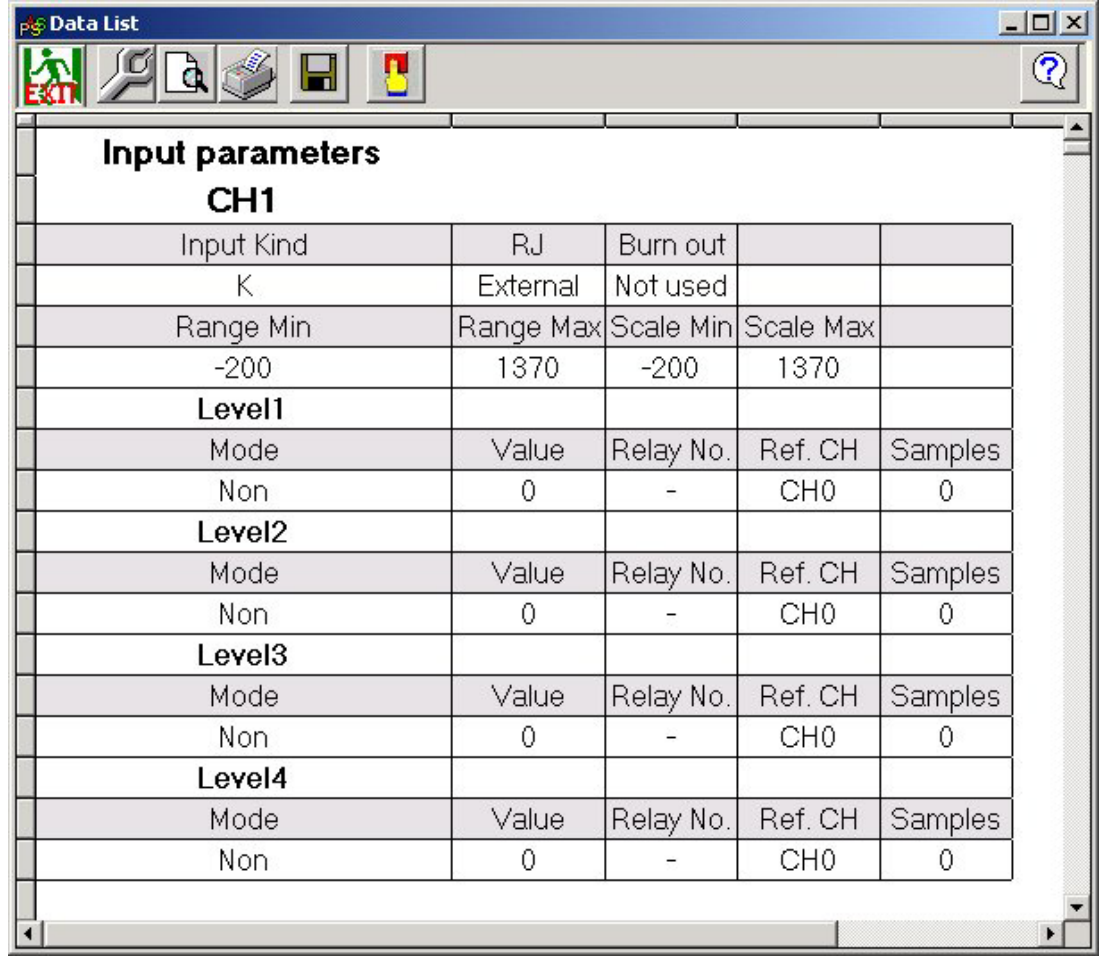

The icons displayed in the Data list are:

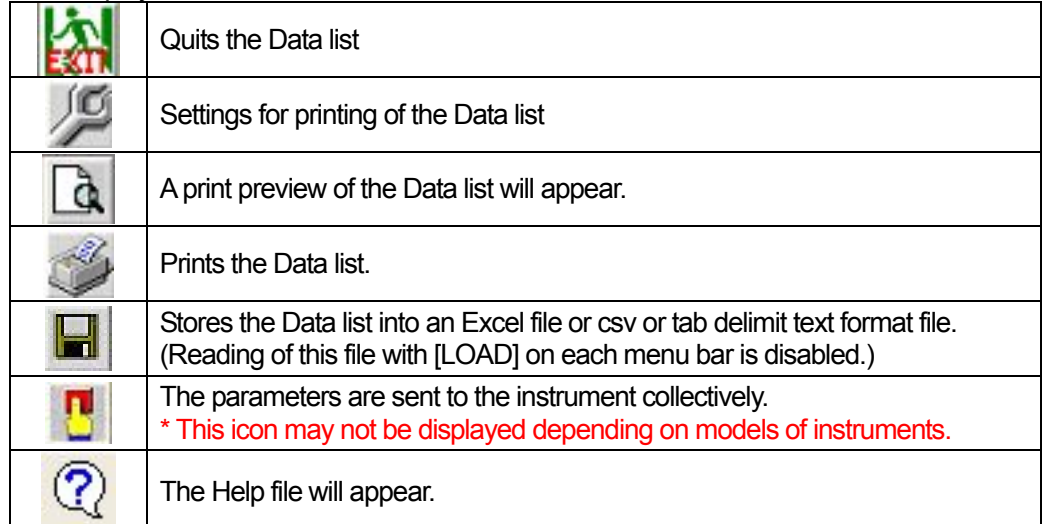

# **5.Cautions**

#### **5-1 How to deal with an abnormal quit**

Restart the PASS when it quits unexpectedly or stops its operation because of an abnormality occurring in the operating system, shortage of memory or when executing background application software.

## **5-2 Cautions for upgrading the version**

The PASS is subject to be upgraded for adding instruments to be applied.

- (1) When upgrading a version, uninstall the current version  $(2-2)$  then
- (2) install the new version.

Caution To uninstall an old version of PASS, follow the "Add/Remove Programs" procedure of Windows, which is explained below. You cannot uninstall the PASS with a Delete function ("drag and drop" the file into a "Recycle Bin").

# **CHINO**

#### **CHINO CORPORATION**

32-8, KUMANO-CHO, ITABASHI-KU, TOKYO 173-8632

Telephone: 81-3-3956-2171 Facsimile : 81-3-3956-0915

Printed in Japan ( )